## **Enhancements: Chart Settings in Library Items**

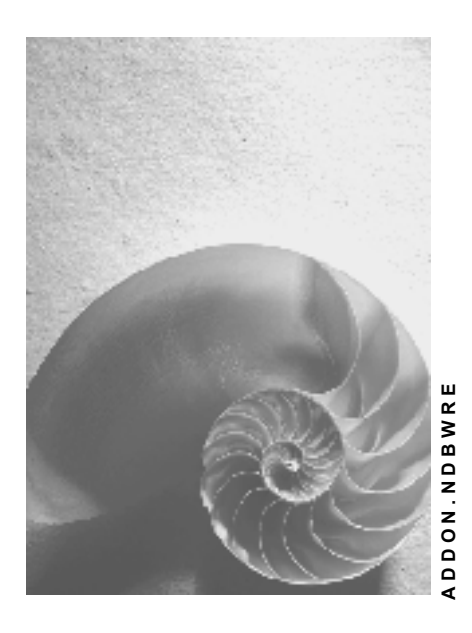

**Release 3.0B** 

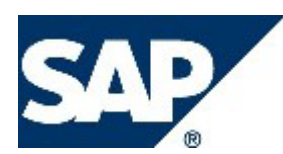

### **Copyright**

© Copyright 2003 SAP AG. All rights reserved.

No part of this publication may be reproduced or transmitted in any form or for any purpose without the express permission of SAP AG. The information contained herein may be changed without prior notice.

Some software products marketed by SAP AG and its distributors contain proprietary software components of other software vendors.

Microsoft®, WINDOWS®, NT®, EXCEL®, Word®, PowerPoint® and SQL Server® are registered trademarks of Microsoft Corporation.

IBM®, DB2®, DB2 Universal Database, OS/2®, Parallel Sysplex®, MVS/ESA, AIX®, S/390®, AS/400®, OS/390®, OS/400®, iSeries, pSeries, xSeries, zSeries, z/OS, AFP, Intelligent Miner, WebSphere®, Netfinity®, Tivoli®, Informix and Informix® Dynamic ServerTM are trademarks of IBM Corporation in USA and/or other countries.

ORACLE® is a registered trademark of ORACLE Corporation.

UNIX®, X/Open®, OSF/1®, and Motif® are registered trademarks of the Open Group.

Citrix®, the Citrix logo, ICA®, Program Neighborhood®, MetaFrame®, WinFrame®, VideoFrame®, MultiWin® and other Citrix product names referenced herein are trademarks of Citrix Systems, Inc.

HTML, DHTML, XML, XHTML are trademarks or registered trademarks of W3C®, World Wide Web Consortium, Massachusetts Institute of Technology.

JAVA® is a registered trademark of Sun Microsystems, Inc.

JAVASCRIPT® is a registered trademark of Sun Microsystems, Inc., used under license for technology invented and implemented by Netscape.

MarketSet and Enterprise Buyer are jointly owned trademarks of SAP AG and Commerce One. SAP, SAP Logo, R/2, R/3, mySAP, mySAP.com and other SAP products and services mentioned herein as well as their respective logos are trademarks or registered trademarks of SAP AG in Germany and in several other countries all over the world. All other product and service names mentioned are trademarks of their respective companies.

#### **Icons**

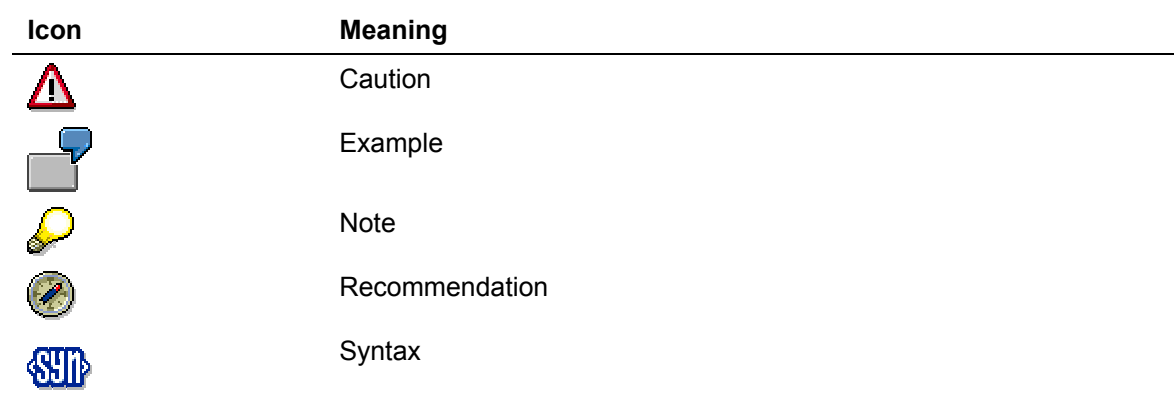

## **Typographic Conventions**

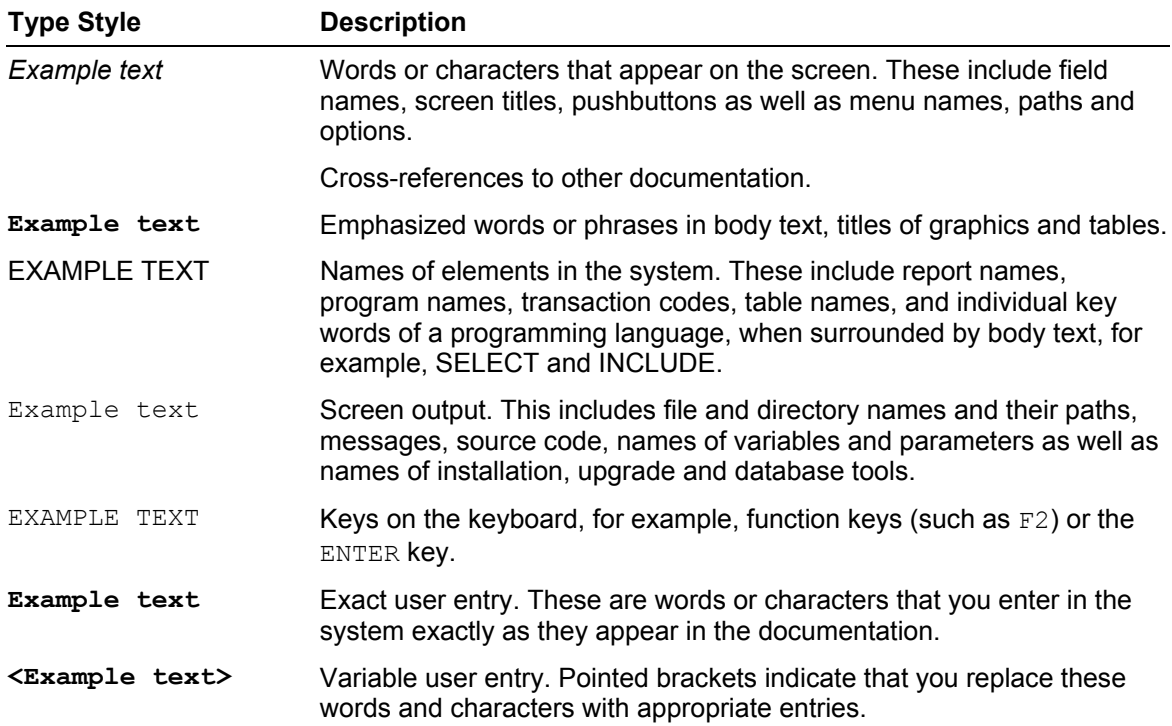

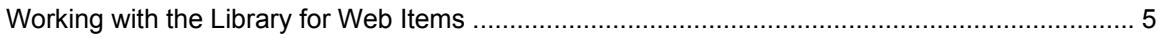

## $\mathcal{P}$

Please note: New sections in the documentation are highlighted in red.

# <span id="page-4-0"></span> **Working with the Library for Web Items**

#### **Use**

When you integrate a Web item into your Web template from a *Standard* template and define your settings, you might want to use this Web item again in this form in other Web templates, without having to define the settings over again. The BEx Web Application Designer enables you to use your own version of a Web item as the Web template for other items. You store this Web item as a template and insert it into a library that you can organize yourself. You can then access your Web items from the *Web Item* window using the *Library* tab page.

#### **Prerequisites**

You have integrated a Web item into your Web template and defined your settings on the *Web Item* tab page in the *Properties* window.

#### **Storing Web Items in the Library**

You save the properties that you created on the *Web Item* tab page in the library. These Web items revert to a template character, which you can alter. In accordance with this character of the Web item, data binding is not stored.

- 1. To store your Web item as a template choose *Save in Library* in the lower part of the *Web Item* tab page, or in the context menu for the layout view.
- 2. Select a library from the list in the *Add Web Item to Library* dialog box.
- To create a new library, choose  $\Box$ .
- a. In the *Create New Library* dialog box, define whether you want to store your library in your favorites or in a role.
- b. Select the folder in which you want to store your library.
- c. Define a meaningful *Description* that will appear later in your library.
- d. In the *Technical Name* field, enter a unique name.
- e. Choose *Save.*
- To select an existing library choose  $\mathbf{w}$ .
- a. In the *Open BEx* dialog box, select the place where you stored the library *History, Roles, Workbooks*. Also see The Open Dialog [Extern]
- b. Select a library and choose *OK*.
- 3. Define a meaningful *Description* that will appear later in your library as text for your personal master Web item.
- 4. In the *Technical Name* field, enter a unique name.
- 5. Choose *Save.*

Your Web item is now saved in the library.

#### **Creating Documents for the Web Items Library**

You can create documents for your library, and display or edit existing documents.

1. Choose the *Library* tab page from the *Web Items* window.

- 2. Choose the context menu then  $\mathbf{\bullet} \rightarrow$  *Open Library.*
- 3. Select the library that is opened and, using the context menu, choose *Documents*.

For more information, see Documents [Extern] and Creating Documents [Extern].

You can create documents for each individual Web item in your library and display or edit existing documents. To do this, open the library as described above, select a Web item and, using the context menu of the Web item, choose *Documents*.

#### **Using Web Items from the Library**

You can find the libraries you created containing your personal Web items on the *Library* tab page in the *Web Items* window. Your libraries and the Web items assigned to the libraries are displayed here in a tree structure.

- To place your Web items in Web templates, drag them to your Web template using Drag&Drop, in the same way as with standard Web items.
- To change the settings for your saved Web item, from the Web item library, select the relevant Web item and with the right mouse button choose *Change Web Item*. All settings for changing the item are offered in the *Change Web Item* dialog box.

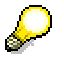

Any changes that you make to settings of the Web item saved in the library (as described above) have a **global** effect. This means that the changes are effective in all saved Web templates, in which you use the Web item concerned. This does not apply to Web templates in which you changed the properties of a Web item locally. In this case, the settings that you make locally are effective.

If you want to change the settings in a Web item saved in the library **locally**, (that is, in a specific Web template in which you are using this Web item), proceed as follows:

- i. Open the Web template.
- ii. Change the Web item settings in *Properties: Name of Web Template* window in the *Web Item* tab page.
- iii. Save the Web template.

The changes that you have made to the Web item apply only in this Web template. The settings for the Web item that is saved in the library remain unchanged.

#### **Special Features for the Web item** *Chart*

If you try to overwrite the settings of a chart saved **locally** in a library the *Create Local Chart Settings* dialog box appears. Here you are told explicitly that you are about to overwrite the settings for a library item locally.

• If you choose *Yes* the *Edit Graphic* dialog box appears.

To change the settings for the chart locally, edit the chart settings and close the dialog box by clicking on *OK.*

If you close the *Edit Graphic* dialog box by clicking *Cancel,* no local chart settings are created. The library items settings are still effective.

• If you choose *No* or *Cancel,* no changes to the saved chart settings are transferred.

With the migration of Web templates from SAP BW 2.x, all chart settings are saved in generated library items by default.

• To delete a Web item from the library, select the Web item and, using the right mouse button, choose *Delete Web Item*.

You are only able to delete Web items from a library if these Web items are not already being used in Web templates.

#### **Managing Libraries**

If you do not yet have any libraries, proceed as follows: Click on *Context Menu* and select one of the options.

- Choose *Open Library* to add a library.
- Choose *Create New Library* to create a new library (in the database).

To manage your existing libraries, select the appropriate library with the right mouse button and choose one of the following options:

- *Open Library* to add a library to your collection of libraries in the *Web Item* window.
- *Close Library* to remove a library from your collection of libraries in the *Web Item* window.
- *Create New Library* to create a new library (in the database).
- *Delete Library* to delete a library (from the database).
- *Change Description* to change the description of the library.
- *Documents* to create documents for your library, or to display or edit existing documents. For more information, see Documents [Extern] and Creating Documents [Extern] .
- *Publish Library in Role* to add your library to a role.

#### **Overwriting Libraries**

You can overwrite libraries that you have created and saved.

- 1. In the *Web Items* window of the Web Application Designer, choose the *Library* tab page.
- 2. Using the context menu, choose *Create New Library.* The *Create New Library* dialog box appears.
- 3. In you favorites or roles, select the library that you want to overwrite and choose *Save.*

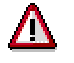

You can overwrite item libraries that contain Web items that are not currently in use in Web templates or that are not open in your Web Application Designer.

- 4. Choose *Save.* The *Overwrite Object* dialog box appears.
- 5. Choose *Yes.*